### บทที่ 5

## การจัดสร้างการต่อเชื่อมของแบบจำลอง

ในบทที่4 ได้กล่าวเกี่ยวกับทฤษฎีและหลักการทำงานของแต่ละแบบจำลองแล้ว ทำให้เห็นรูปแบบต่างๆของการ ใส่และการรับผลที่ได้จากแบบจำลอง ในบทนี้เป็นการอธิบายถึงการจัดลร้างการต่อเชื่อมของแบบจำลองและข้อมูลพื้น ฐานที่ไข้ในการลร้างแผนที่น้ำท่วม โดยการต่อเชื่อมกันนี้แน้นที่การใช้งานละดวกและมีลภาพพื้นที่เหมือนความเป็นจริง

5.1 การจำลองชลศาสตร์โดยแบบจำลอง Hydroworks

### ข้อมูลของพื้นที่ศึกษาที่ไสในแบบจำลองชลศาสตร์ Hydroworks  $5.1.1$

ช้อมูลที่ใส่ในแบบจำลองแบ่งได้ 4 ประเภทดังนี้

1) - ข้อมูลทางกายภาพของพื้นที่ศึกษา ดังมีรายละเอียดดังนี้

ข้อมูลพื้นที่รับน้ำที่ใช้ในการศึกษา มีพื้นที่ทั้งหมด 24 ตารางกิโลเมตร ข้อมูลของพื้นที่ศึกษานี้ได้จาก โครงการลำรวจและออกแบบระบบระบายน้ำในพื้นที่สุขุมวิท การนำข้อมูลของพื้นที่เพื่อใช้ในแบบจำลอง จำเป็น ต้องแบ่งพื้นที่ทั้งหมดเป็นพื้นที่รับน้ำแปลงย่อย (subcatchment area) โดยการแบ่งนี้อาศัยระดับพื้นดิน แนวถนน แนวกำแพงและทิศทางการในลของน้ำเป็นหลัก ในการศึกษานี้ได้แบ่งพื้นที่รับน้ำแปลงย่อยได้ทั้งหมด 2.093 พื้นที่

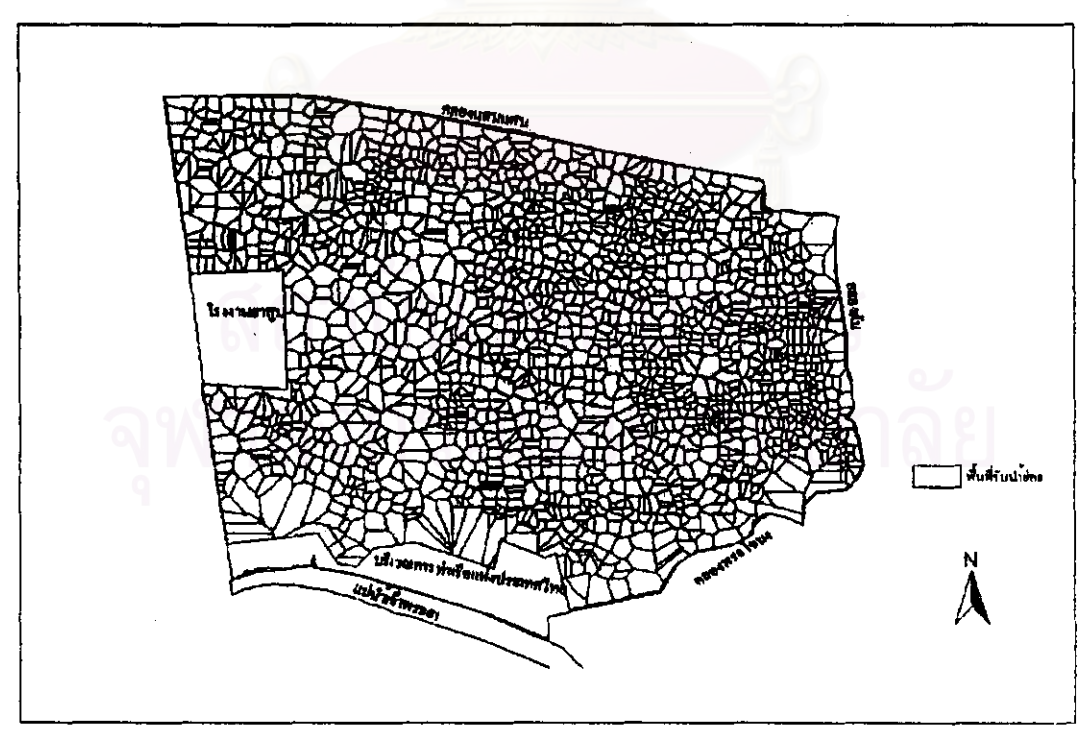

รูปที่ 5.1 พื้นที่รับน้ำแปลงย่อยทั้งหมด

ดังรูปที่ 5.1 พื้นที่รับน้ำแปลงย่อยทั้งหมดและดังรูปที่ 5.2 แผนที่การใช้ที่ดินในพื้นที่ศึกษา ซึ่งเป็นผังเมืองรวม กรุงเทพมหานครปีพ.ศ. 2535 และค่าลัมประสิทธิ์ที่ไข้ในแบบจำลองน้ำฝน-น้ำท่าของพื้นที่ศึกษา ที่ลำนักการระบาย น้ำ กรงเทพมหานคร สรุปค่าสัมประสิทธิ์ได้ดังตารางที่ 5.1

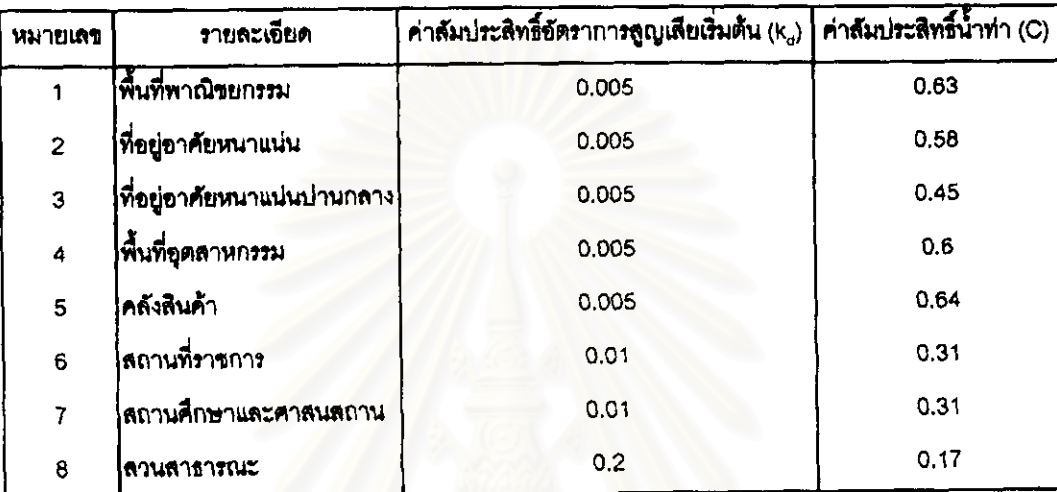

ตารางที่ 5.1 ค่าล้มประสิทธิ์ที่ใช้ในแบบจำลองน้ำฝน-น้ำทำ

ที่มา: สำนักการระบายน้ำ (2541)

และช้อมูลระบบ*ร*ะบายน้ำ ซึ่งในการจำลองนี้มีข้อจำกัดที่จำนวนจุดรับน้ำ โดยกำหนดให้มีได้ไม่เกิน 1,000 จุด ดัง นั้นจึงต้องมีการแบ่งพื้นที่รับน้ำในพื้นที่ศึกษา เพื่อการจำลองในแบบจำลองขลศาลตร์ Hydroworks ออกเป็น 3 ส่วน ดังรูปที่ 5.3 แต่พื้นที่ทั้งลามส่วนนั้นไม่ถูกตัดขาดจากกัน เพราะว่าในขณะที่มีการจำลองมีการส่งถ่ายค่าระดับน้ำ และอัตราการในลระหว่างพื้นที่ ในการศึกษานี้ได้กำหนดแบบระบบระบายน้ำหลักออกเป็น link-node ดังตารางที่ 5.2 จำนวน node, link และความยาว

ตารางที่ 5.2 จำนวน node, link และความยาว link ในแต่ละพื้นที่รับน้ำย่อย

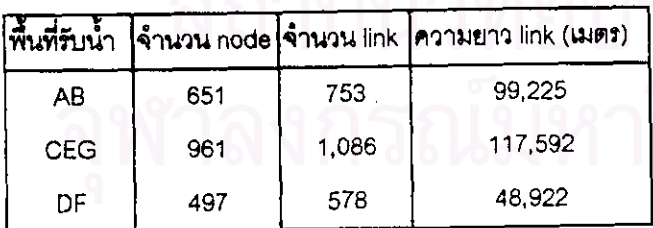

โครงซ่ายระบบระบายน้ำในพื้นที่ศึกษาทั้งหมดได้ ดังรูปที่ 5.4

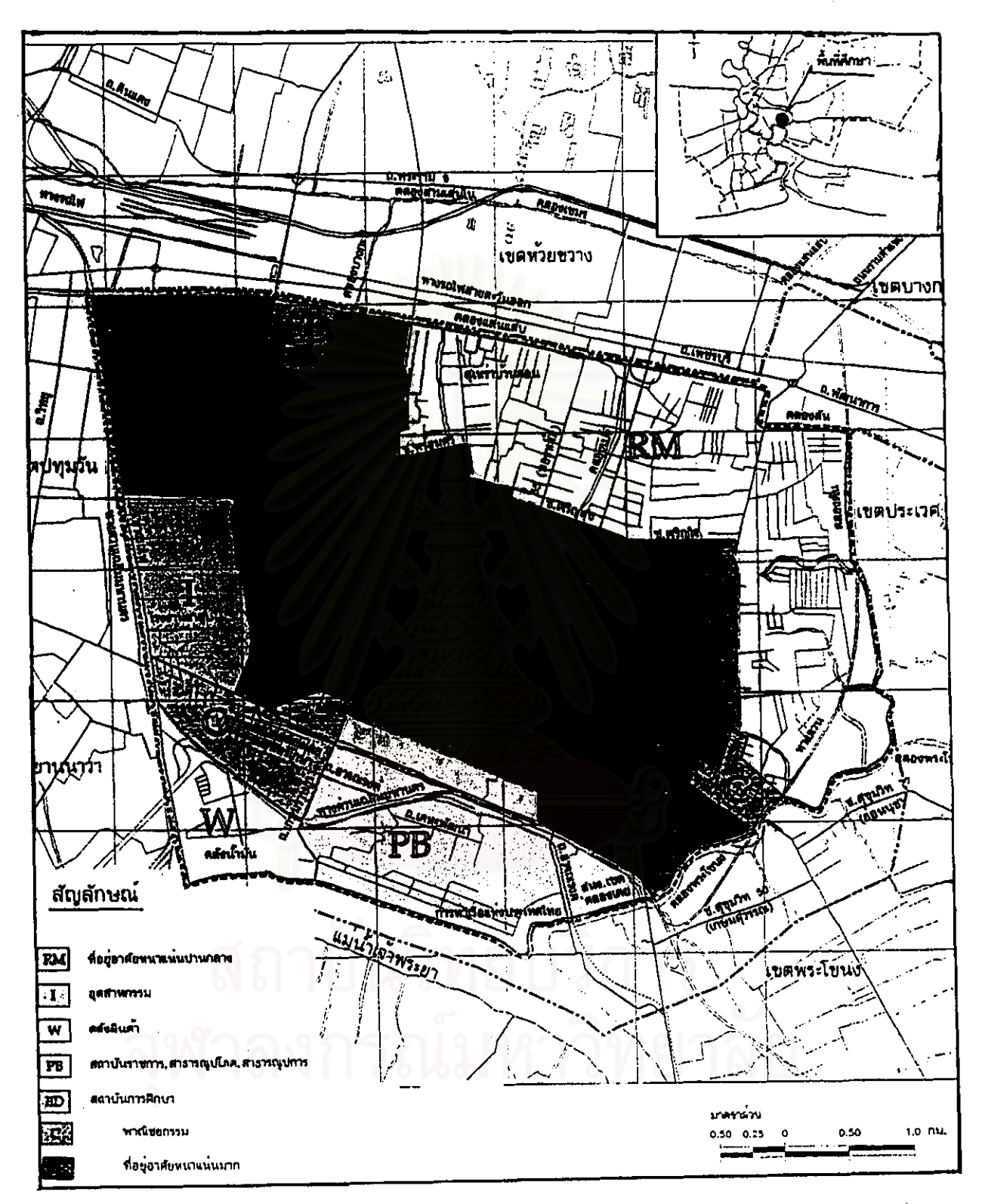

(ที่มา: กรมการผังเมือง กรุงเทพมหานคร)

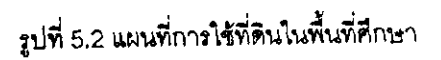

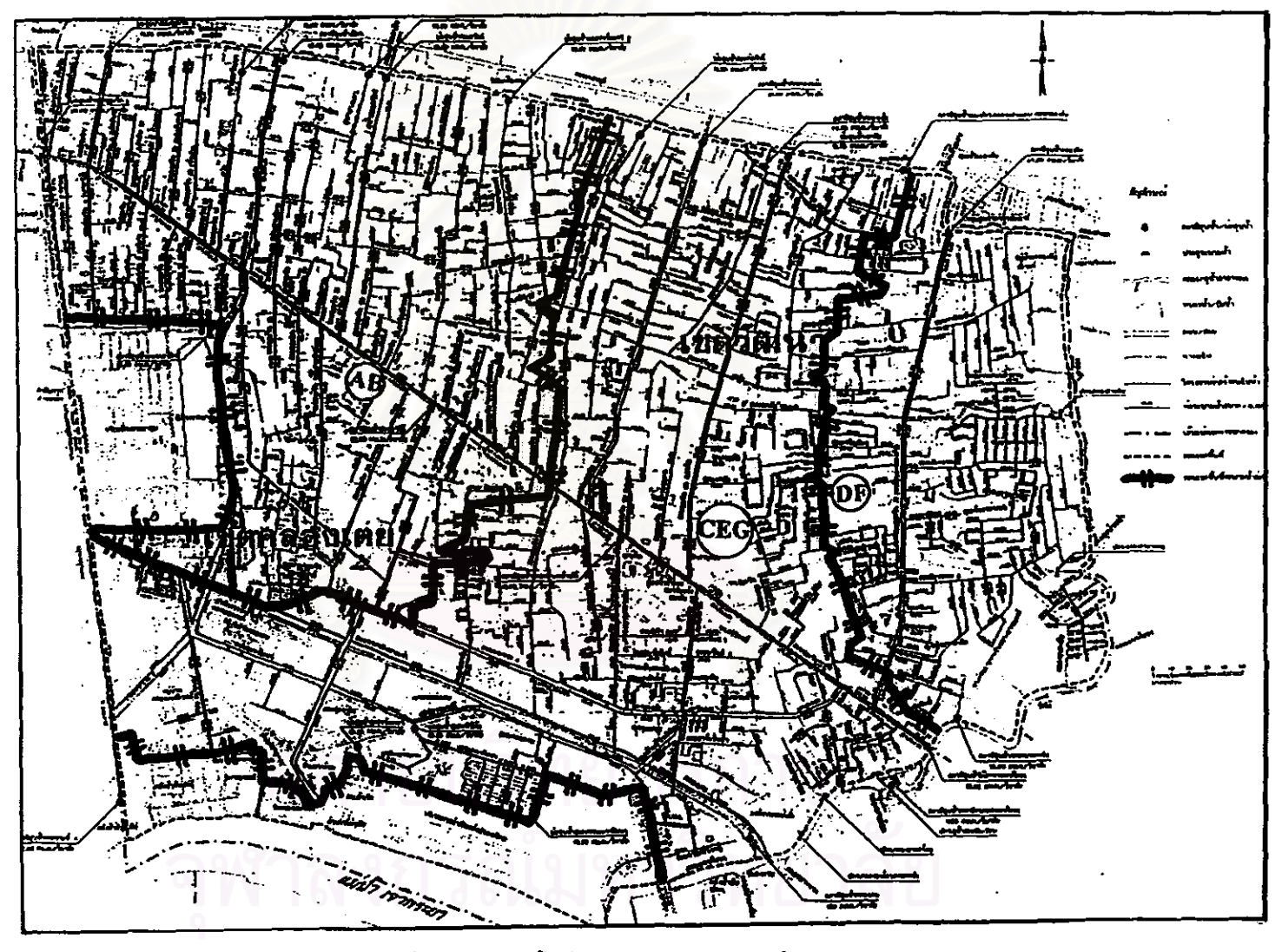

รูปที่ 5.3 การแบ่งพื้นที่การจำลองระบบระบายน้ำ

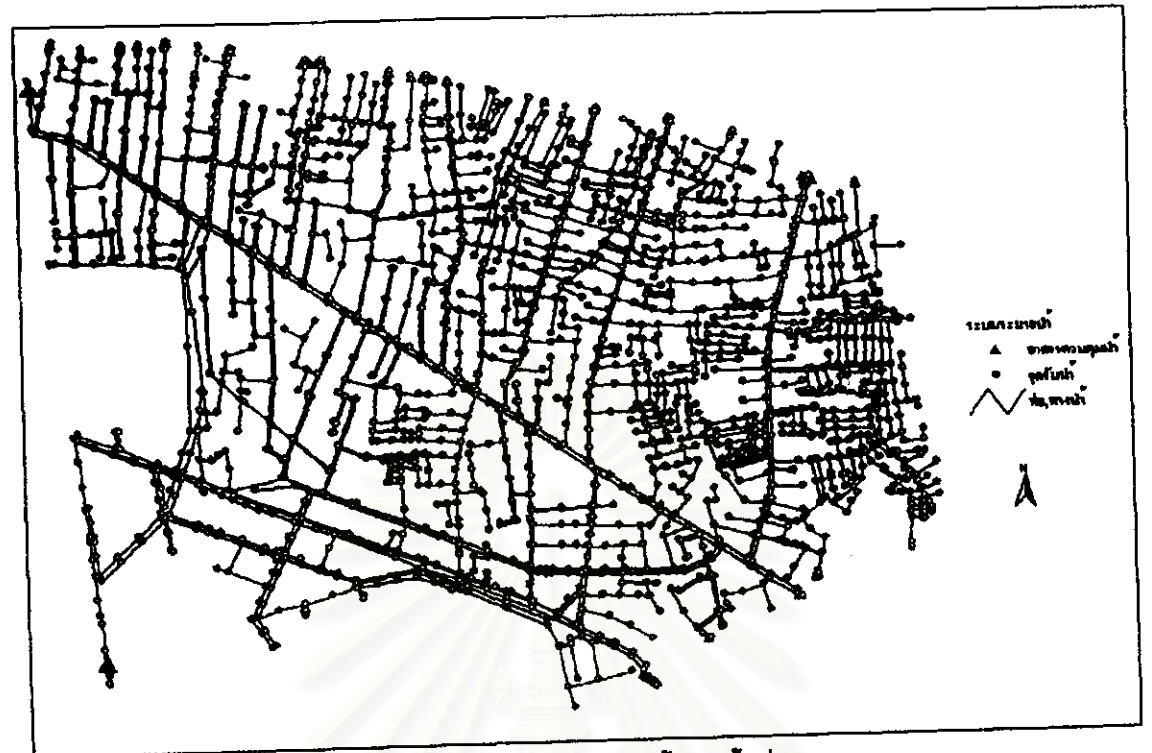

รูปที่ 5.4 ใครงข่ายระบบระบายน้ำของพื้นที่ศึกษา

ในการจำลองเริ่มจากการจำลองพื้นที่ AB และพื้นที่ DF แล้วส่งค่าอัตราการใหลที่จุดรอยต่อระหว่างพื้นที่ โดยพื้นที่ AB ส่งค่าอัตราการไหลจำนวน 5 จุ<mark>ด และพื้นที่ DF ส่งค่าอัตราการไหลจำนวน 9 จุด เข้าสู่พื้นที่ CEG แล้วตรวจสอบ</mark> ค่าระดับน้ำตรงรอยต่อระหว่างพื้นที่ CEG กับพื้นที่ AB และ DF จนกว่าค่าระดับน้ำใกล้เคียงกัน หลังจากนั้นจะใช้ ค่าอัตราการในลที่มีค่าระดับน้ำคงที่ในการจำลองเหตุการณ์นั้น ดังตารางที่ 5.3

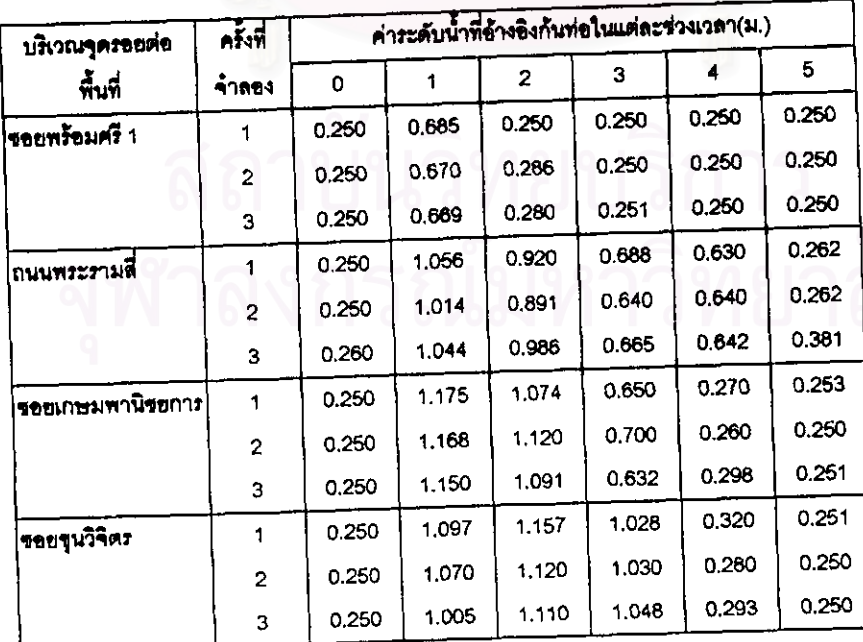

ตารางที่ 5.3 การตรวจลอบค่าระดับน้ำที่ได้จากการส่งค่าอัตราการใหลที่จุดรอยต่อระหว่างพื้นที่

ในตารางแลดงตัวอย่างเพียง 4 จุดเท่านั้น ซึ่งค่าระดับน้ำที่ได้ค่อนข้างคงที่ ดังนั้นค่าอัตราการไหลที่ส่งเข้าสู่ ์ พื้นที่ CEG เป็นค่าอัตราการใหล่ที่ได้จากการจำลองครั้งที่ 3

- ่ 2) ข้อมูลน้ำฝนในพื้นที่สึกษานี้ (รูปที่3.5) มีลถานีวัดน้ำฝนราย 15 นาทีทั้งหมด 3 ลถานี คือ ลถานีสูบน้ำ คลองแสนแลบ(E19) สถานีสูบน้ำพระโขนง(E26) และสถานีสูบน้ำคลองเตย(E27) ดังนั้นข้อมูลน้ำฝนที่ไข้ ในแบบจำลองจะใช้วิธีธีเอสเสน โพลีกอน (Thiessen Polygon) โดยไม่คิดแฟคเตอร์ลดความลีกน้ำฝนตาม พื้นที่ (areal rainfall reduction factor) ซึ่งพื้นที่รับน้ำAB ใช้ข้อมูลสถานี E19 พื้นที่รับน้ำCEG ใช้ข้อมูล ลถานี E27 และพื้นที่รับน้ำDF ใช้ข้อมูลสถานี E26
- 3) ข้อมูลค่าระดับน้ำในพื้นที่ศึกษา (รูปที่ 3.5) มีลถานีที่มีการวัดระดับน้ำรายชั่วโมงทั้งหมด 11 ลถานี คือ สถานีสบน้ำพระรามที่4(101) สถานีสบน้ำคลองพระโขนง(501) สถานีสบน้ำคลองแสนแลบ(502) สถานี สูบน้ำคลองเตย(503) ลถานีสูบน้ำคลองตัน(504) ลถานีสูบน้ำเอกมัย(505) ลถานีสูบน้ำขอยทองหล่อ (506) สถานีสูบน้ำอโศก(507) สถานีสูบน้ำแพรกสามัคคี(508) สถานีสูบน้ำคลองบ้านกล้วยใต้(510) และ สถานีลูบน้ำได้ละพานพระโขนง(511) เป็นข้อมูลเริ่มต้นและขอบเขตที่ใช้ในการจำลองระบบระบายน้ำใน ี่พื้นที่
- 4) ข้อมูลอาคารขลศาสตร์ ประกอบด้วย ลถานี/บ่อสูบน้ำที่มีอัตราการสูบน้ำออกจากพื้นที่และจุดติดตั้งของ ลถานี/บ่อสูบน้ำสูบน้ำและประตูระบายน้ำ (ตารางที่ 3.2)

ข้อมูลที่ใช้ในการจำลองแบบจำลองขลศาสตร์ Hydroworks ของพื้นที่ศึกษา ดังตารางที่ 5.4 แฟ้มข้อมูลต่างๆที่ <u>ใต้ในแบบคำลองของแต่ละพื้นที่</u>

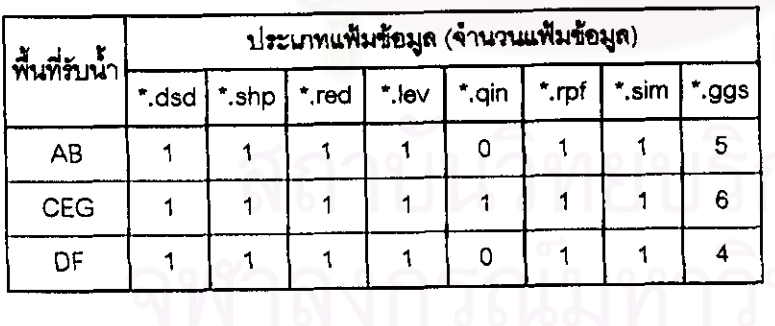

ตารางที่ 5.4 แฟ้มข้อมูลที่ไส่ในแบบจำลองขลศาลตร์ Hydroworks ของแต่ละพื้นที่

รายละเอียดของข้อมูลดูได้ที่ภาคผนวก ง.

การใส่ประเภทของแฟ้มข้อมูลในแต่ละครั้งของการจำลองนั้น ใส่ได้เพียงหนึ่งแฟ้มข้อมูล ซึ่งพื้นที่คึกษาเป็นพื้นที่ ปิดล้อมโดยมีขอบเขตเป็นทางรถไฟ คลองแลนแลบ คลองตัน คลองพระโขนงและแม่น้ำเจ้าพระยา ดังนั้นพื้นที่ศึกษาไม่มี อัตราการไหลจากภายนอกเข้ามาในพื้นที่ แต่จากตารางพบว่าพื้นที่ CEG มีแฟ้มข้อมูล \*.qin ด้วย เนื่องจากว่าในการ จำลองมีการแบ่งพื้นที่ศึกษาออกเป็น 3 ล่วน ดังนั้นในพื้นที่ CEG ต้องมีอัตราการใหล<sub>่เ</sub>ข้ามาเพิ่มเติม ซึ่งเป็นผลที่ได้จาก การจำลองพื้นที่ AB และ DF เพื่อไห้เป็นการจำลองพื้นที่ศึกษาทั้งหมด และลำหรับจำนวนแฟ้มข้อมูล \*.ggs ของแต่ละพื้น ที่รับน้ำมีหลายแฟ้ม เนื่องจาก แบบจำลองขลศาลตร์ Hydroworks นี้มีข้อจำกัดของแฟ้มข้อมูลในการแสดงค่าระดับน้ำใน แต่ละช่วงเวลาโดยแลดงได้ไม่เกิน 300 จุด ดังนั้นต้องมีการจำลองเพิ่มเติมเพื่อให้ได้ผลการจำลองแสดงครบทุกจุด

### ข้อมุลผลลัพธ์ของพื้นที่ศึกษาที่ได้จากแบบจำลองขลศาสตร์ Hydroworks  $5.1.2$

### ข้อมูลผลลัพธ์ที่ได้จากแบบจำลองแบ่งได้ 2 กลุ่มดังนี้

- 1) ผลลัพธ์ที่ได้จากการประมวลผลในแบบจำลองโดยตรง ซึ่งจะมี 2 ประเภท คือ
- 1.1) แฟ้มข้อมูลรูปภาพ (graphic files) (\*.spr) มี 3 แบบ คือ
	- 1.1.1) ภาพแปลน แลดงโครงข่ายระบบระบายน้ำ ทิศทางการโหลและลภาพการเกิดน้ำท่วมในจุดรับน้ำ ต่างๆ ด้วยลัญลักษณ์วงกลมล้อมรอบแต่ไม่ลามารถบอกความลึกของน้ำท่วมได้ ดังรูปที่ 5.5 ก.
	- ภาพตัดตามยาว แสดงรูปตัดตามยาวของโครงข่ายระบบระบายน้ำ โดยแสดงคุณสมบัติทางกายภาพ  $1.1.2)$ ของระบบระบายน้ำ เช่น ค่าระดับของจุดรับน้ำหรือทางน้ำ/ท่อ ขนาดของท่อ และคุณสมบัติทางขล ศาสตร์ของการในล แสดงเส้นระดับขลศาสตร์ (HGL) ทำให้ทราบถึงค่าระดับน้ำ เป็นต้น ดังรูปที่ 5.5 ٩L

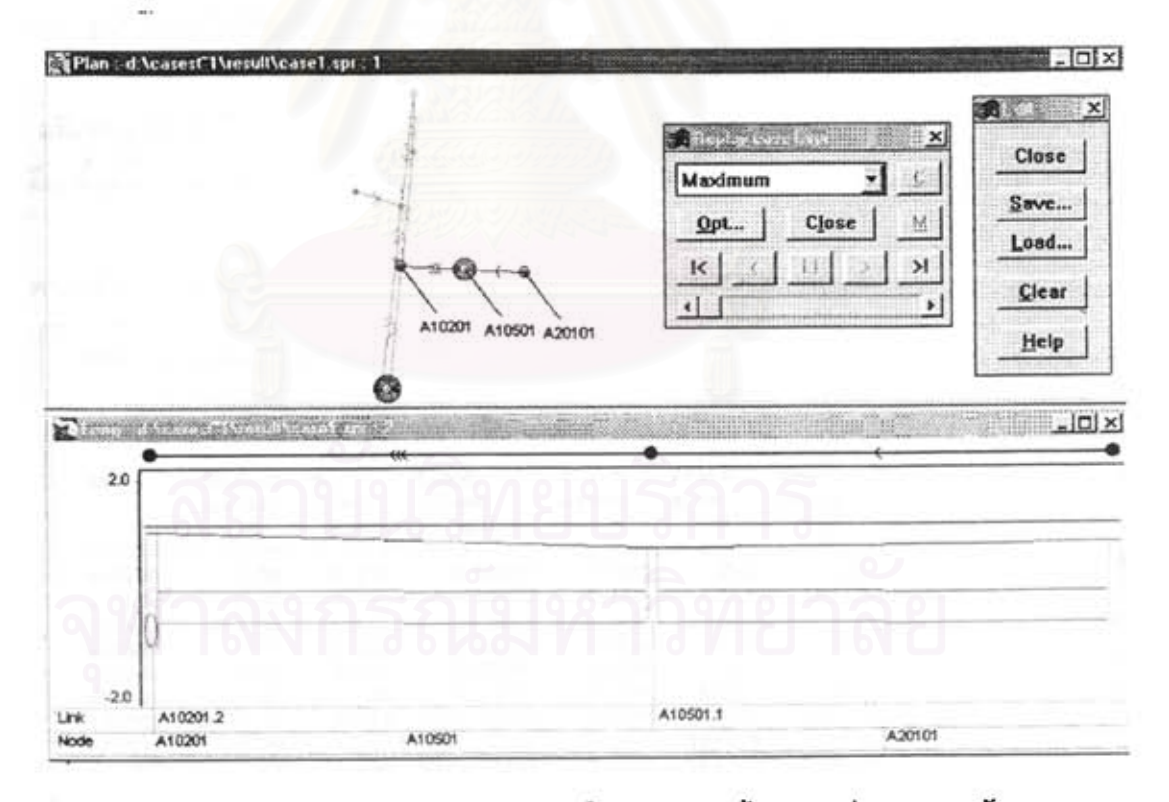

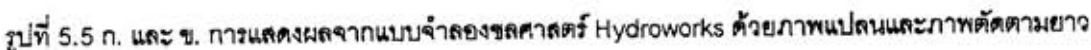

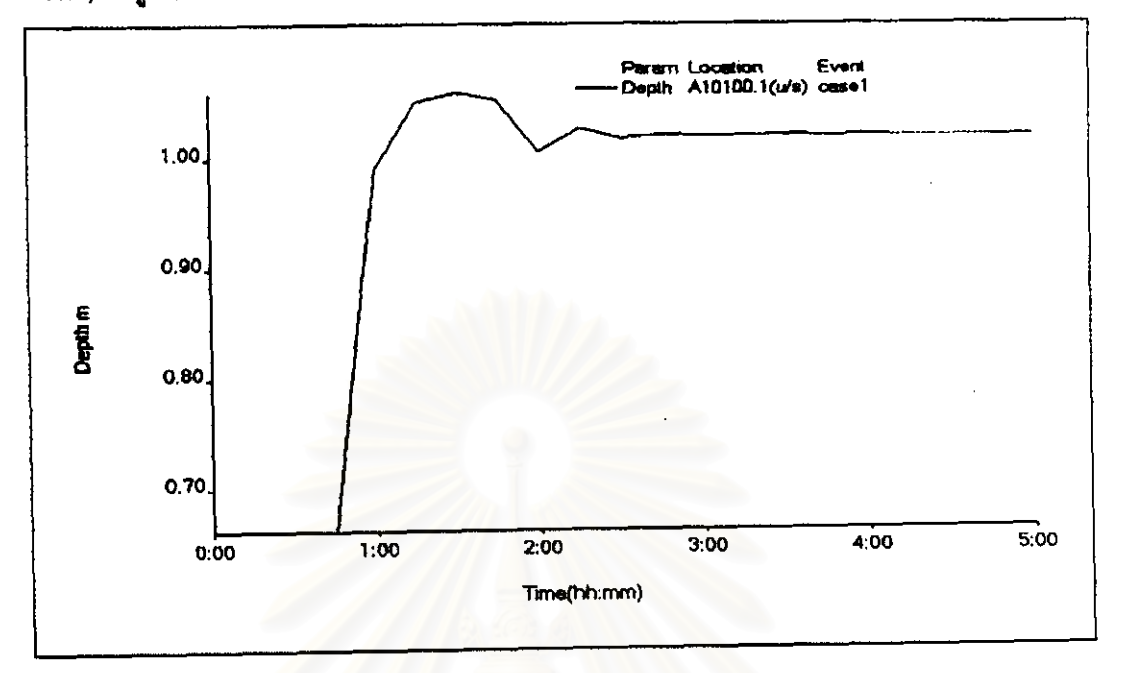

รูปกราฟ โดยแสดงระดับน้ำ, ความเร็ว หรืออัตราการไหลเทียบกับเวลาในแต่ละจุดรับน้ำ ดังรูปที่ 5.6  $1, 1, 3)$ 

รูปที่ 5,6 การแสดงผลจากแบบจำลองขลศาสตร์ Hydroworks ด้วยกราฟขลภาพระดับน้ำ

1.2) แฟ้มข้อมูลตัวหนังสือ (text files)(\*.pm) จะมี 1 แบบ คือ ต<mark>ารางลรุปผล โดยแลดงค่าระดับน้ำ, ปริ</mark>มาตร, ความ ลึก, พื้นที่น้ำท่วม และ การเก็บกักที่มากที่สุดในแต่ละจุด ดังตารางที่ 5.5

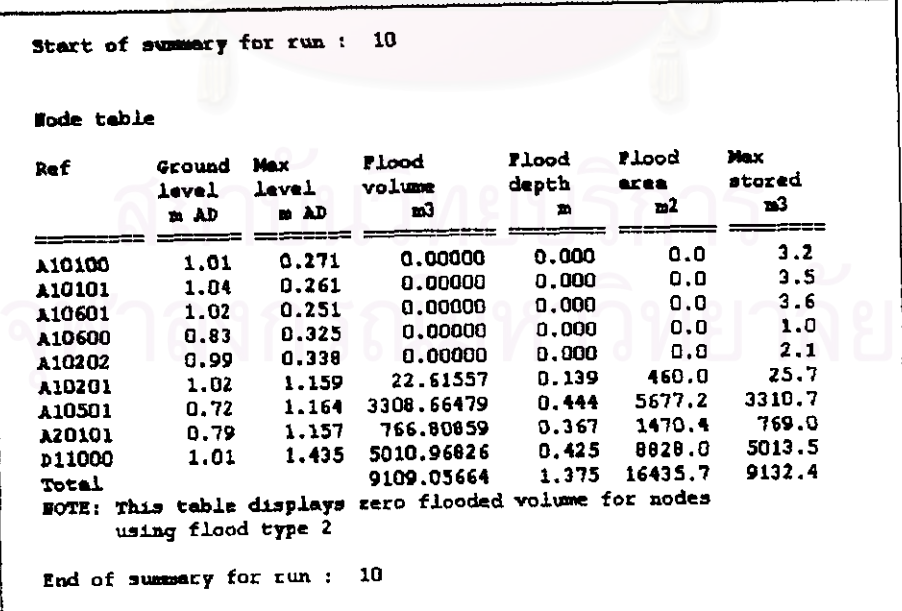

ตารางที่ 5.5 การแสดงผลจากแบบจำลองขลศาสตร์ Hydroworks ด้วยตารางลรุปผล

ในการศึกษานี้ต้องการข้อมูลที่เป็นคำระดับน้ำทุกข่วงเวลาของการจำลองในแต่ละจุดรับน้ำ เพื่อส่งเข้าสู่ ArcView GIS แล้วสร้างแผนที่น้ำท่วม ซึ่งต้องเป็นแฟ้มข้อมูลตัวหนังสือเท่านั้น แต่การแลดงผลในข้อ 1.2 เป็นตารางสรุป ผลที่แลดงเฉพาะค่าระดับน้ำที่มากที่ลุดเท่านั้น ถ้าเลือกแฟ้มข้อมูลนี้ส่งเข้าไปใน ArcView GIS จะได้แผนที่ที่แลดงการ เกิดน้ำท่วมที่มากที่สุด

2.) ผลลัพธ์เพิ่มเติมที่ได้จากการประมวลผลในแบบจำลองโดยการเปลี่ยนรูปแบบของแฟ้มข้อมูลรูปภาพ (\*.spr) ที่ แลดงคำความลึกของน้ำทุกข่วงเวลาของการจำลองในแต่ละจุด ด้วยกราพ่ชลภาพระดับน้ำให้เป็นแพ้มข้อมูลตัว หนังสือ ซึ่งเก็บในรูปแบบของแฟ้มข้อมูล (\*.hyd) ดังรูปที่ 5.7

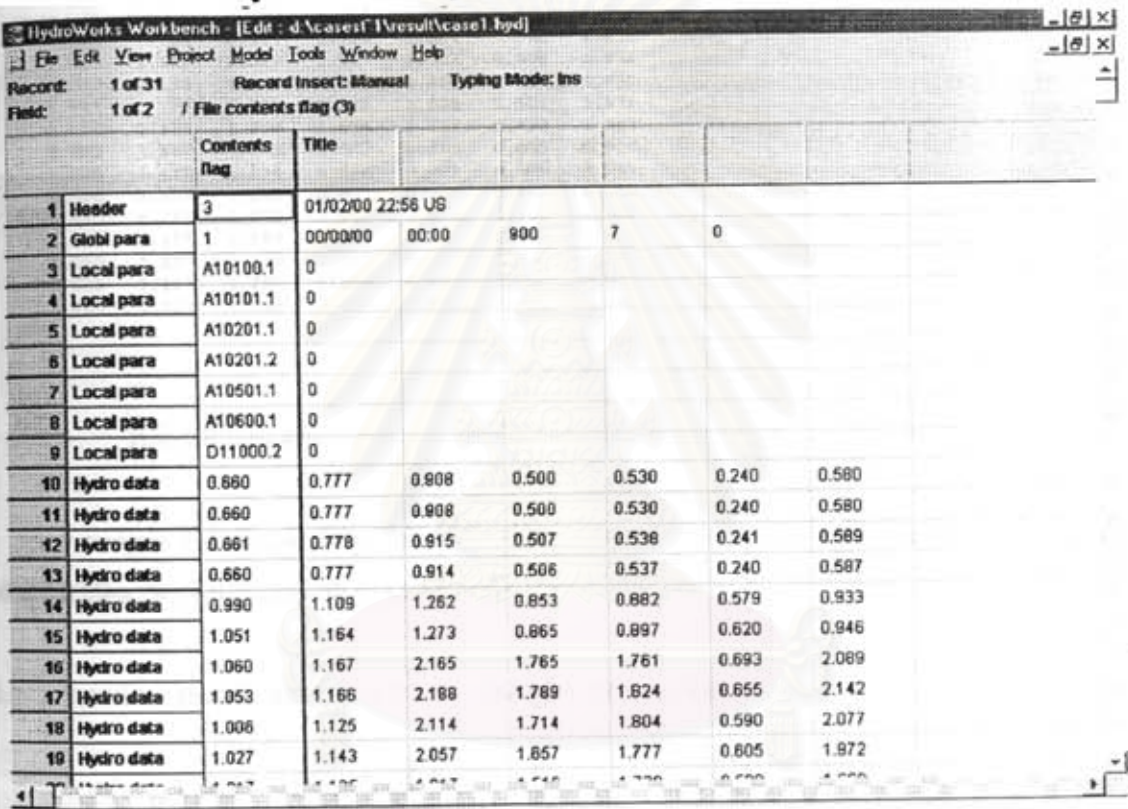

zปที่ 5.7 การแลดงผลค่าความลึกของน้ำทุกช่วงเวลาของการจำลองในแต่ละจุดรับน้ำ (\*.hyd) รายละเอียดความหมายค่าต่างๆ แลดงไว้ในภาคผนวก จ.

จากตารางแลดงค่าความลึกของน้ำทุกข่วงเวลา 900 วินาที เริ่มตั้งแต่ 0 จนถึงเวลาที่กำหนดไว้และมีจำนวนจุด รับน้ำทั้งหมด 7 จุด โดยจุดแรก คือ ท่อหมายเลข A10100.1 และค่า US คือ การแสดงค่าที่จุดเหนือน้ำของท่อหมายเลข นั้น แล้วเปลี่ยนขนิดของแฟ้มข้อมูลตัวหนังสือที่แสดงค่าความลึกของน้ำ (\*.hyd) ที่ได้จากการประมวลผลในแบบจำลอง Hydroworks ให้เป็นขนิดของแฟ้มข้อมูลตัวหนังสือ (".txt) โดย ArcView GIS สามารถอ่านก่าแฟ้มข้อมูลตัวหนังสือนี้ได้ และมีข้อมูลเหมือนเดิมทุกอย่าง ดังรูปที่ 5.8

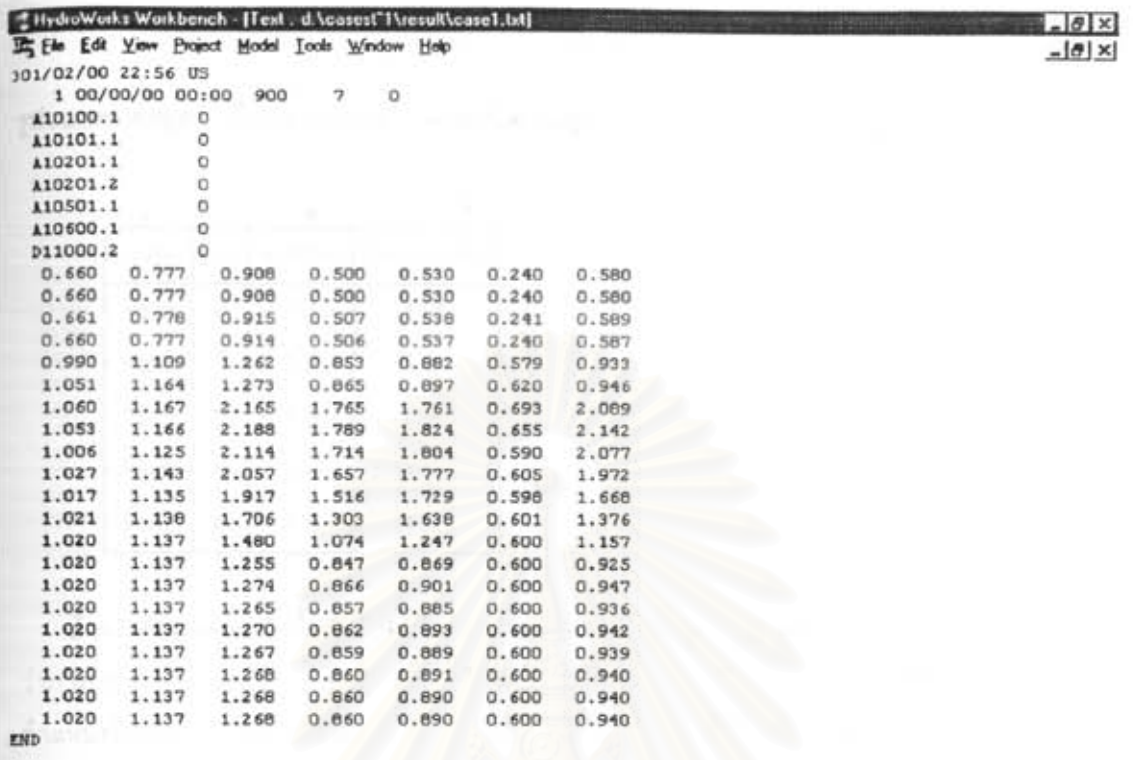

รูปที่ 5.8 การแสดงผลค่าความลึกของน้ำทุกช่วงเวลาของการจำลองในแต่ละจุดรับน้ำ (\*.txt )

จากรูปที่ 5.8 เป็นแพ็มข้อมูลที่ได้จากแบบจำลองขลศาลตร์ Hydroworks เช่น ชื่อแพ็มข้อมูลว่า a1.bd เพื่อล่ง เข้าสู่ ArcView GIS ซึ่งมีรูปแบบแฟ้มข้อมูลตัวหนังสือ (\*.txt)

### การจัดเตรียมและสร้างระบบสาสรสนเทศภูมิศาสตร์ ArcView 5.2

หลังจากที่ได้มีการรวบรวมข้อมูล ซึ่งมีการจัดเก็บข้อมูลระบบลารลนเทศภูมิศาลตร์ Map Info ไว้แล้ว ดังนั้นต้อง มีการปรับรูปแบบของแฟ้มข้อมูลให้สามารถใช้งานกับ ArcView GIS โดยมีข้อมูลผังเมือง ประกอบด้วยข้อมูลถนน/ขอย คู คลอง แม่น้ำ แนวท่อระบายน้ำ ที่อยู่ในขอบเขตพื้นที่ศึกษา ซึ่งเก็บในค่าพิกัด UTM.GRID ZONE 47 แล้วลร้างข้อมูลค่า ระดับของถนนและข้อมูลจุดรับน้ำ ด้วยตำแหน่งพิกัด (x,y) ในพื้นที่ศึกษา

ข้อมูลที่ไข้ในการสร้างแผนที่น้ำท่วมประกอบด้วยข้อมูล 2 อย่าง คือ

1) ข้อมูลค่าระดับพื้นดินที่จุดพิกัดต่างๆ เป็นข้อมูลที่แทนด้วยค่าระดับถนนที่มีการวัดตามแนวเส้นทางถนน ซึ่งข้อมูลค่า ระดับพื้นดินในพื้นที่ศึกษาเป็นค่าที่ไม่มีการเปลี่ยนแปลง ดังนั้นข้อมูลค่าระดับพื้นดินนี้ จะใส่ค่าระดับความลูงของพื้น ดินไว้ด้วย โดยข้อมูลนี้ประกอบด้วยตำแหน่งหรือค่าพิกัดและค่าระดับพื้นดินตรงจุดนั้นๆ ดังตารางที่ 5.6

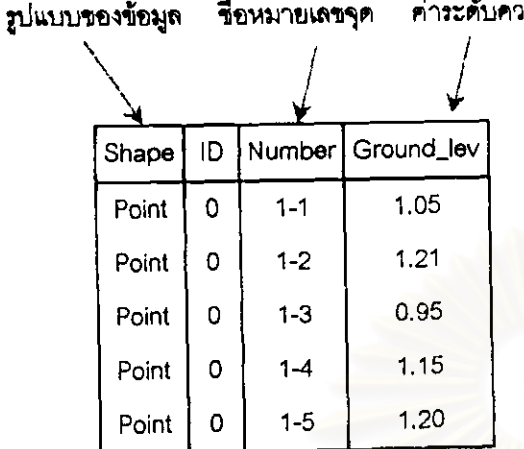

ตารางที่ 5.6 ข้อมูลค่าระดับพื้นดินในจุดต่างๆใน ArcView GIS

้สำหรับซ้อมูลค่าระดับพื้นดินที่สร้างใน ArcView GIS เป็นข้อมูลที่ประกอบด้วย การบอกตำแหน่ง ในตารางพบ ว่าการบอกตำแหน่งไม่ได้บอกเป็นค่าพิกัด เนื่องจาก ArcView GIS มีการบอกตำแหน่งได้ 2 อย่าง คือ การบอก ตำแหน่งพิกัดโดยตรง เช่น <mark>การใส่ค่าพิกัด (x</mark>,y) และการบอกตำแหน่งพิกัดโดยการใส่ข้อมูลจุด (point) เข้าไปโดยตรง (mouse editor) ใน ArcView GIS ซึ่งในแต่ละจุดที่ใส่จะมีการเก็บข้อมูลในลักษณะพิกัด (x,y) เช่นเดียวกับการบอก ตำแหน่งพิกัดโดยตรง แต่รูปแบบของข้อมูลแลดงด้วยจุด ซึ่งในแต่ละจุดมีพิกัดเฉพาะของแต่ละจุดโดยเก็บไว้ใน ลดมภ์ (column) ของ Shape และ ID ส่วนลดมภ์ของ Number เป็นการใส่เพื่อเรียกชื่อจุดนั้นๆ เช่น 1-2 เป็นการ อธิบายว่า 1 คือ ชื่อถนนสุขุมวิท และ 2 คือ จุดที่มีการวัดค่าระดับความสูงตามเส้นทางถนน ได้มาจากรายงานการ ล้ารวจระบบระบายน้ำเดิมในพื้นที่สุขุมวิท <mark>และสดมภ์ Ground\_lev เป็นค่าระดับพื้นดินของจุดนั้น</mark>ๆ

2) ข้อมูลจุดรับน้ำที่จุดพิกัดต่างๆ เป็นข้อมูลที่เปลี่ยนแปลงค่าความลึกของน้ำทุกครั้งที่มีการจำลองในแต่ละเหตุการณ์ ดังนั้นข้อมูลจุดรับน้ำที่มีการลร้างไว้ใน ArcView GIS ประกอบด้วยการบอกตำแหน่งพิกัด (x,y), หมายเลขจุดรับน้ำ และค่าระดับกันท่อ เนื่องจากความลึกของน้ำที่ได้จากแบบจำลองนี้เป็นค่าที่อ้างอิงกับกันท่อ ดังนั้นจึงต้องมีค่านี้ไว้ ลำหรับบวกกับค่าความลึกของน้ำ เพื่อจะได้ค่าระดับน้ำในจุดต่างๆ ดังตารางที่ 5.7 โดยจำนวนของข้อมูลจุดรับน้ำที่ ใส่ไว้ใน ArcView GIS ต้องจำนวนมีไม่น้อยกว่าจำนวนข้อมูลจุดรับน้ำที่มีในแบบจำลองขลศาสตร์ Hydroworks

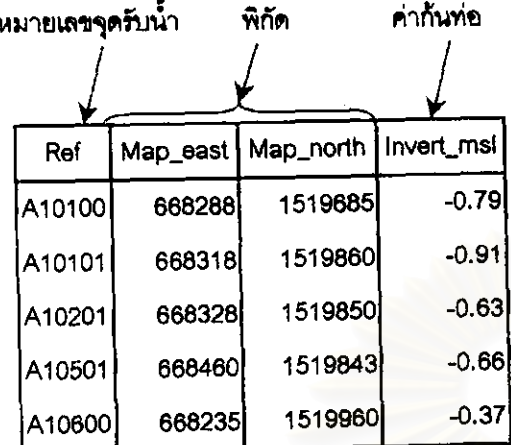

# ตารางที่ 5.7 ข้อมูลจุดรับน้ำใน ArcView GIS

#### ชั้นตดบการต่อเชื่อมและการทำงาน 5.3

จากการศึกษาองค์ประกอบและการทำงานของแบบจำลองขลศาสตร์ Hydroworks และ Arcview GIS ตลอดจน รูปแบบต่างๆของการแลดงผลการค้านวณ เลือกรูปแบบของผลการค้านวณที่เหมาะลมที่สุดสำหรับล่งและการรับข้อมูล เพื่อแลดงผลในระบบสารลนเทศภูมิศ<mark>าลตร์ ในการต่อเชื่อ</mark>มกันนี้เป็นการต่อเชื่อมกันแบบหลวม ดังนั้นชั้นตอนในการ ทำงานของแบบจำลองทั้งสองแยกจากกัน

แบบจำลองขลศาสตร์ Hydroworks ทำหน้าที่ในการคำนวณหาค่าความลึกของน้ำในช่วงเวลาต่างๆของจุดรับ น้ำในพื้นที่ศึกษา ซึ่งผลที่ได้จากการประมวลผลจะเก็บไว้ในรูปแบบแฟ้มข้อมูลตัวหนังสือ (รูปที่ 5.8) เป็นตารางค่าความ ลึกของน้ำที่จุดรับน้ำต่างๆ ทุก 15 นาที (900 วินาที) จำนวน 7 จุด และ ค่า US กับค่า A10100.1 โดยค่าที่ได้นี้ คือ ค่าจุด รับน้ำที่ A10100 และกลุ่มตัวเลขข้างล่างเป็นค่าความลึกของน้ำในช่วงเวลาต่างๆ ซึ่งแฟ้มข้อมูลตัวหนังสือนี้มีข้อจำกัดใน การแสดงจุดรับน้ำได้ไม่เกิน 300 จุด

แบบจำลองขลศาลตร์ Hydroworks มีขั้นตอนการเตรียมข้อมูลเพื่อการต่อเชื่อมดังนี้

- 1) การเรียกแฟ้มข้อมูลรูปภาพที่อยู่ในรูปแบบ \*.spr ที่ได้จากการประมวลผล
- การเลือกจุดรับน้ำที่ต้องการให้แสดงผลจากแฟ้มข้อมูลรูปภาพที่อยู่ในรูปแบบ \*.spr และเปลี่ยนให้เป็นแฟ้มข้อมูลตัว  $2)$ หนังสือที่อยู่ในรูปแบบ \*.hyd
- 3) การเปลี่ยนแฟ้มช้อมูลตัวหนังสือที่อยู่ในรูปแบบ \*.hyd ที่อ่านค่าได้เฉพาะในแบบจำลองขลศาลตร์ Hydrworks ให้ อ่านได้ค่ากับทุกโปรแกรม โดยอยู่ในรูปแบบ \*.txt และเปลี่ยนแฟ้มข้อมูลจนครบทุกจุดในพื้นที่ศึกษา

Arcview GIS ทำหน้าที่ในการต่อเชื่อมกัน โดยการเขียนโปรแกรมด้วยภาษา Avenue เพื่อช่วยในการทำงาน ซึ่ง <u>นี้จันตอน ดังนี้</u>

- การเข้าสู่ ArcView GIS ซึ่งทำหน้าที่เป็นตัวควบคุมการต่อเชื่อมกันระหว่างแบบจำลองทั้งสอง  $11<sup>7</sup>$
- 2) การเรียกผลที่ได้จากการประมวลผลของแบบจำลองขลศาสตร์ Hydroworks ซึ่งเป็นแพ็มข้อมูลตัวหนังสือที่อยู่ในรูป นบบ \*.txt  $(\tau_1|\vec{n}|5.8)$
- 3) การจัดเก็บข้อมูล โดยที่ Arcview GIS มีการเก็บข้อมูลพื้นฐานลำหรับใช้ในการวิเคราะห์ ประกอบด้วยข้อมูลผังเมือง, ข้อมูลจุดรับน้ำ และข้อมูลค่าระดับพื้นดิน เป็นต้น ล้าหรับข้อมูลจุดรับน้ำที่ได้จากแบบจำลองขลศาสตร์ Hydroworks เป็นแพ็มข้อมูลตัวหนังลือ (รูปที่ 5.8 ชื่อแพ็มข้อมูลว่า a1.txt) ที่นำไปต่อเชื่อมกับข้อมูลๆครับน้ำที่มีอยู่ใน ArcView GIS (ดารางที่ 5.7) นั้น ซึ่งรูปแบบของข้อมูลนี้ไม่ลามารถนำไปต่อเชื่อมได้ ดังนั้นต้องมีการปรับแก้รูปแบบรองข้อมูล ซึ่งการปรับรูปแบบของข้อมูลจะได้ดังตารางที่ 5.8 เช่น ซื่อแฟ้มข้อมูล a2.txt ประกอบด้วย หมายเลขจุดรับน้ำ ใน ลดมก์แรก คือ Ref และ ลดมก์ถัดมาเป็นค่าความลี่กของน้ำทุกช่วงเวลา

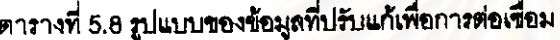

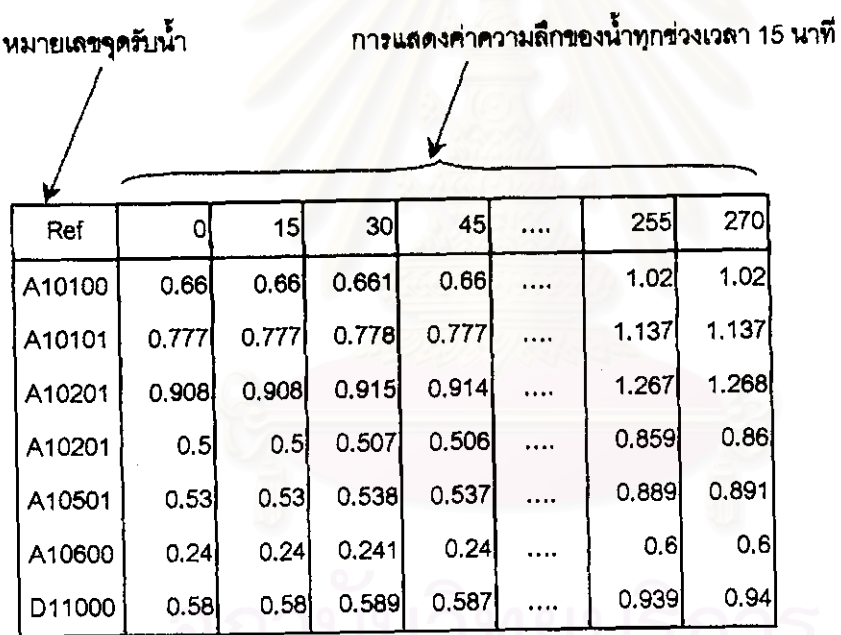

หลังจากนั้นจะเป็นการต่อเชื่อมกันของข้อมูลจุดรับน้ำระหว่างแบบจำลองทั้งสอง (ตารางที่ 5.7 และ 5.8) โดยไข้ ลดมภ์ที่มีข้อมูลเหมือนกัน (Ref) คือ หมายเลขจุดรับน้ำ ซึ่งเป็นลดมภ์หลัก (key) ลำหรับการอ้างอิงเพื่อดึงข้อมูลค่า ความลึกของน้ำที่ได้จากการจำลองมาไส่ใน ArcView GIS ดังตารางที่ 5.9 และตารางที่ 5.10 เป็นตารางที่ได้ต่อ เชื่อมกันของข้อมูลจุดรับน้ำ

ตารางที่ 5.9 การต่อเชื่อมโดยใช้สดมภ์ของ Ref เป็นการอ้างอิง

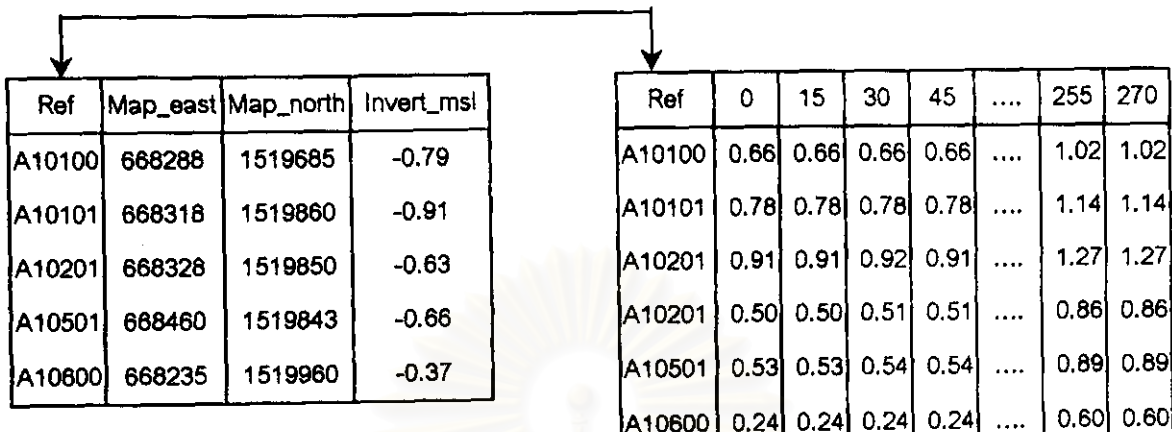

ตารางที่ 5.10 ข้อมูลจุดรับน้ำที่มีค่าความลึกของน้ำที่จุดพิกัดต่างๆ

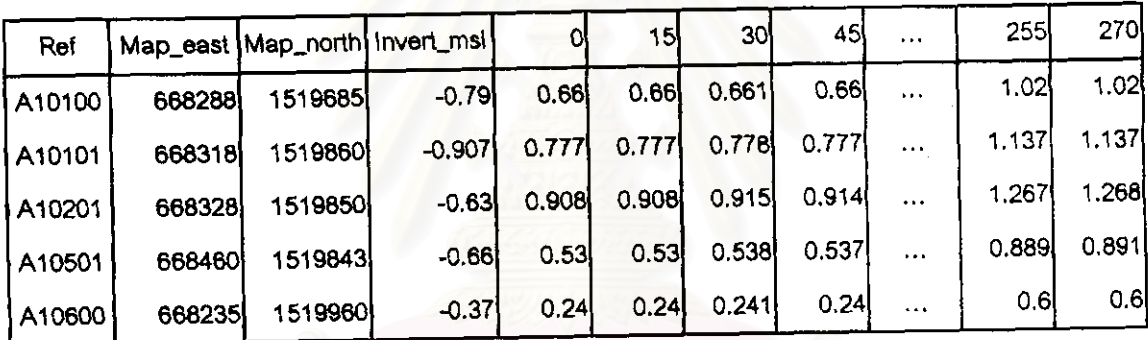

ค่าระดับน้ำ (ม.รทก.) = ค่าความลึกของน้ำ (ม.) + ค่าระดับกันท่อ (invert) (ม.รทก.)

# 4) - การวิเคราะห์ข้อมูลเพื่อการแสดงผล แบ่งได้ดังนี้

- 4.1) การนำข้อมูลที่มีการวัดค่าความสูงพื้นดินตามแนวเส้นทางของถนนจำนวน 4,626 จุดในพื้นที่คึกษา เพื่อนำ มาสร้างช่วงขั้นความสูง (contour interval) ของค่าระดับพื้นผิว ด้วยหลักการประมาณค่าเชิงพื้นผิว (surface interpolation) จะได้ขั้นของพื้นผิวความสูงพื้นดินในพื้นที่ศึกษา
- 4.2) การนำข้อมูลจุดรับน้ำที่มีค่าความลึกของน้ำในจุดต่างๆจำนวน 2,039 จุดในพื้นที่ศึกษา เพื่อนำมา สร้างข่วง ขั้นความสูงของค่าระดับน้ำในช่วงเวลาต่างๆ โดยค่าระดับน้ำ = ค่าความลึกของน้ำ + ค่าระดับก้นท่อ ด้วย หลักการประมาณค่าเชิงพื้นผิว จะได้ขั้นของพื้นผิวระดับน้ำในพื้นที่ศึกษา
- 4.3) การคำนวณระหว่างสองพื้นผิว (map calculator) เพื่อหาสภาพน้ำท่วมในรูปของข่วงชั้นความสูงของความลึก น้ำท่วมและขอบเขตพื้นที่น้ำท่วม โดยใช้หลักการคำนวณระหว่างขั้นของพื้นผิวความสูงพื้นดินกับพื้นผิวระดับ น้ำในพื้นที่ศึกษา (ความลึกน้ำท่วม = พื้นผิวระดับน้ำ --- พื้นผิวความสูงพื้นดิน)

การข้อนทับของขั้นต่างๆของข้อมูล (overlay) เพื่อแลด นผนที่น้ำท่วม โดยการข้อนทับของข้อมูล  $(4.4)$ .<br>ผัง**เมืองที่มีกับลภาพน้ำท่วมในช่ว**งเวลาต่างๆของการจำลองเหตุการณ์ฝนตกนั้นๆ

5) - การแลดงแผนที่น้ำท่วมที่เกิดขึ้นในพื้นที่คึกษา โดยแลดงทุกข่วงเวลา 15 นาทีของการจำลอง รายละเอียดโปรแกรมภาษา Avenue ที่ใช้ในการต่อเชื่อม ดูที่ภาคผนวก จ.

ในบทที่6 กล่าวถึงผลการศึกษาในการใช้แบบจำลองขลศาสตร์ Hydroworks, ArcView GIS และการประยุกต์ ใช้การต่อเชื่อมให้แลดงแผนที่น้ำท่วม โดยการคัดเลือกข้อมูลที่มีความสมบูรณ์และเหมาะลมนำไปใช้ในการปรับเทียบและ ทดสอบแบบจำลอง เพื่อการนำไปใช้งานต่อไป

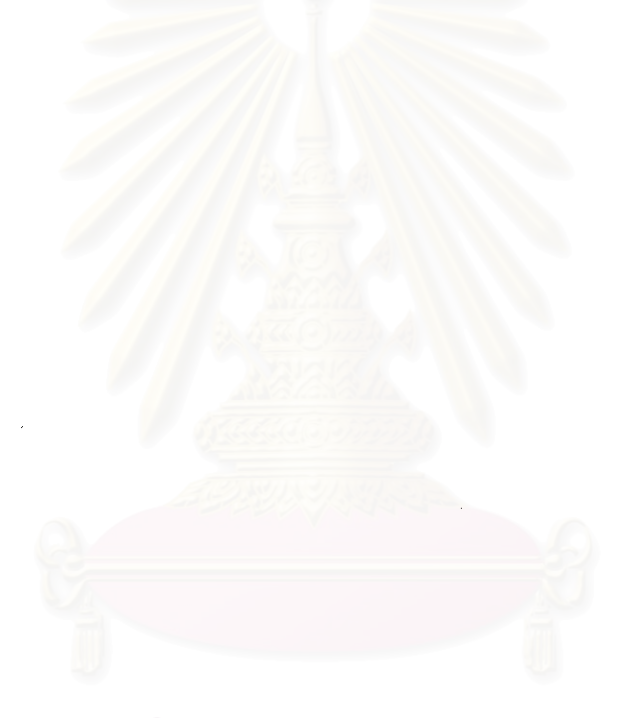